**Side A**

**Side B**

**JAPANESE ENGLISH**

IY997D13501

March 2018

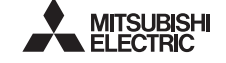

Programmable Controller **MELSEGE** 

# FX3U-USB-BD USER'S MANUAL

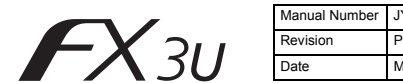

This manual describes the part names, dimensions, mounting, and specifications of the product. Before use, read this manual and the manuals of all relevant products fully to acquire proficiency in handling and operating the product. Make sure to learn all the product information, safety information, and precautions.

Store this manual in a safe place so that it can be taken out and read whenever necessary. Always forward it to the end user.

Registration: Microsoft®, Windows® and Windows Vista® are either registered trademarks or trademarks of Microsoft Corporation in the United States and/or other countries. The company and product names described in this manual are registered trademarks or the trademarks of their respective companies.

Effective March 2018

Specifications are subject to change without notice.

© 2005 Mitsubishi Electric Corporation

# **Safety Precautions** (Read these precautions before use.)

This manual classifies the safety precautions into two categories:

# **AWARNING** and **ACAUTION**

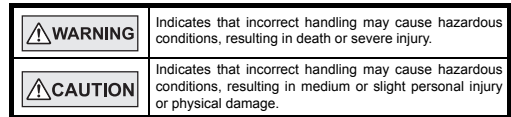

Depending on the circumstances, procedures indicated by  $\sqrt{\triangle$ CAUTION may also cause severe injury.

It is important to follow all precautions for personal safety.

# **Associated Manuals**

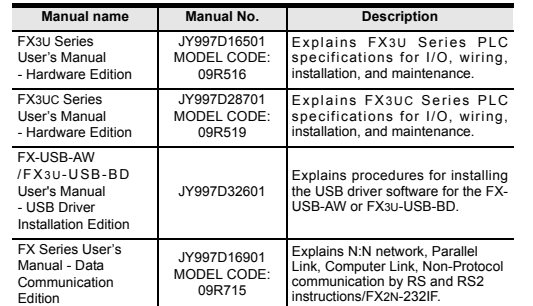

# **How to obtain manuals**

For product manuals or documents, consult with the Mitsubishi Electric dealer from who you purchased your product.

# **Applicable standards**

FX3U-USB-BD units made in June, 2005 or later comply with the EC Directive (EMC Directive). Further information can be found in the following manual. However, the FX3UC-32MT-LT does not comply with the EC Directive (EMC Directive).

→ **Refer to the FX3U Series Hardware Manual (Manual No. JY997D50301)** → **Refer to the FX3UC-32MT-LT-2 Hardware Manual (Manual No. JY997D31601)**

# **Attention**

This product is designed for use in industrial applications.

# **1. Outline**

The FX3U-USB-BD (hereinafter called USB-BD) is an expansion board equipped with an USB port (Mini-B plug, female) for USB communication. By connecting the USB-BD and a personal computer with USB ports, program transfer to a PLC main unit and monitoring can be performed.

# **1.1 Incorporated Items**

Verify that the following product and items are included in the package:

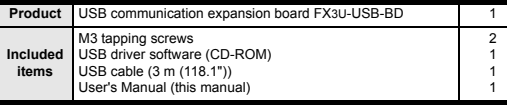

## **1.2 External Dimensions and Part Names**

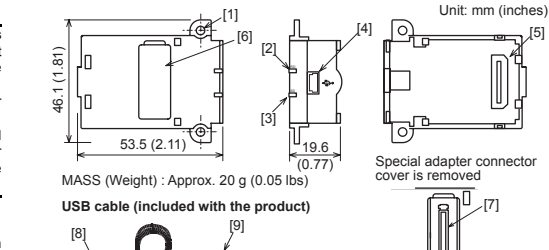

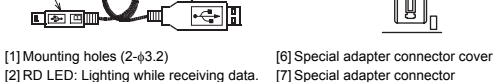

- [7] Special adapter connector
- [8] USB Connector (To FX3U-USB-BD)<br>Mini-B plug male [3] SD LED: Lighting while sending data.<br>(LED color: red) [9] USB Connector (To personal<br>computer) A plug male
- [4] USB Connector (Mini-B plug female)

# **2. Installation**

(LED color: red)

≞l

[5] Main unit connector

**INSTALLATION AWARNING PRECAUTIONS** Make sure to cut off all phases of the power supply externally before attempting installation or wiring work.

Failure to do so may cause electric shock or damage to the product.

#### **INSTALLATION ACAUTION PRECAUTIONS**

- Use the product within the generic environment specifications described in PLC main unit manual (Hardware Edition).
- Never use the product in areas with excessive dust, oily smoke, conductive dust corrosive gas (salt air, Cl2, H2S, SO2 or NO2), flammable gas, vibration or impacts, or expose it to high temperature, condensation, or rain and wind. If the product is used in such conditions, electric shock, fire, malfunctions,
- deterioration or damage may occur. Use screwdrivers carefully when performing installation work, thus avoiding
- accident or product damage.
- When drilling screw holes or wiring, make sure cutting or wire debris does not enter the ventilation slits. Failure to do so may cause fire, equipment failures or malfunctions.
- Do not touch the conductive parts of the product directly.
- Doing so may cause device failures or malfunctions.
- Connect expansion board securely to their designated connectors. Loose connections may cause malfunctions.

The following section describes the installation method for the FX3U/FX3UC-32MT-LT (-2) Series PLC (FX3U Series PLC is used for the following example). For more details on installation and removal, refer to the PLC main unit manual.

→ **Refer to the FX3U Series User's Manual - Hardware Edition** → **Refer to the FX3UC Series User's Manual - Hardware Edition**

# **2.1 Installation Method**

- 1) Power off the PLC. Disconnect all the cables connected to the PLC. Demount the PLC from the DIN rail.
- 2) Using a flat head screwdriver as shown in the figure on the right, lift the dummy expansion board cover (fig. A) making sure not to damage the circuit board or electronic parts.
- 3) Remove the dummy expansion board cover (fig. A) perpendicularly away from the main unit.
- 4) Make sure the expansion board (fig. B) is in parallel with the main unit (fig. C) and attach it to the expansion board connector.
- 5) Fix the expansion board (fig. B) to the main unit using the provided M3 tapping screws (fig. D). Tighten to a torque of 0.3 to 0.6 N⋅m

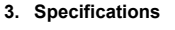

# **3.1 Applicable PLC**

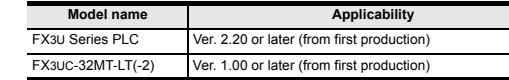

• The expansion board cannot be connected to FX3UC Series PLCs other than the FX3UC-32MT-LT(-2).

• Only one expansion board can be used per main unit. additional expansion boards such as the FX3U-232-BD, FX3U-422-BD or FX3U-485-

BD cannot be installed/used together with the FX3U-USB-BD. For details on the system configuration, refer to the following manual. → **Refer to the FX Series User's Manual - Data Communication Edition**

# **3.2 General Specifications**

The general specifications are equivalent to the PLC main unit. For general specifications, refer to the following manuals.

However, please do not perform any dielectric withstand voltage tests or insulation resistance tests to this product.

→ **Refer to the FX3U Series User's Manual - Hardware Edition** → **Refer to the FX3UC Series User's Manual - Hardware Edition**

# **3.3 Power Supply Specification**

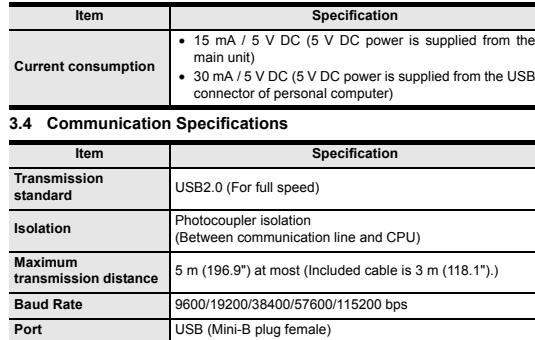

## **3.5 System Requirements**

FX3U-48MR/ES RUN

> FX3U-48MR/ES OUT

FX3U-48M

2)

4) D

B 5) D

A

3)

C

 $\sim$ OUT '<br>W-4

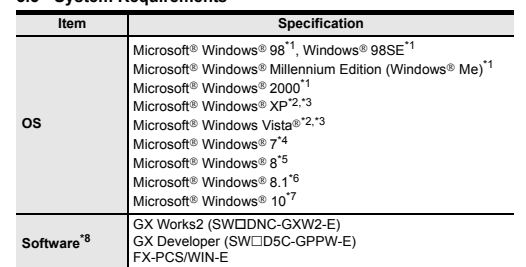

\*1 Use the USB driver for Windows® 98, Windows® 98SE, Windows® Millennium Edition and Windows® 2000 included in the USB driver software Ver. 1.70.

- \*2 Use the USB driver for Windows® XP and Windows Vista® included in the USB driver software Ver. 1.70.
- \*3 Only the 32-bit version of this operating system is supported.

\*4 USB driver Ver. 1.30 or later is applicable to Windows® 7 32-bit version. USB driver Ver. 1.40 or later is applicable to Windows® 7 64-bit version. Use the applicable USB driver for Windows® 7 included in the USB driver software Ver. 1.70.

- \*5 Use the USB driver for Windows® 8 included in the USB driver software Ver. 1.70.
- \*6 Use the USB driver for Windows® 8.1 included in the USB driver software Ver. 1.70.
- \*7 Use the USB driver for Windows® 10 included in the USB driver software Ver. 1.70. Ver. 1.70 CD-ROM will be included in the product manufactured from June, 2018.
- \*8 GX Developer Ver. 8.23Z or later is applicable to the FX3U Series PLC. Its Ver. 8.13P or later is applicable to the FX3UC-32MT-LT Series PLC. Its Ver. 8.68W or later is applicable to the FX3UC-32MT-LT-2 Series PLC. For further details concerning alternative inapplicable programming tool setting, refer to the following manual.

→ **Refer to the FX3U Series User's Manual - Hardware Edition** → **Refer to the FX3UC Series User's Manual - Hardware Edition**

# **4. System Configuration**

**Connected equipment and connected cable** 

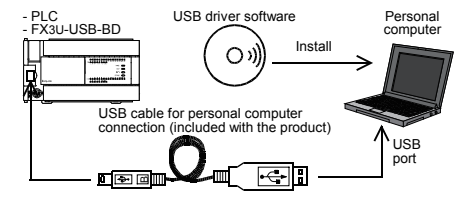

For details of the programming communication, refer to the following manual. → **Refer to the FX Series User's Manual - Data Communication Edition**

### **5. Connecting Procedure** 1) Power off the PLC.

- 2) Connect the USB (Mini-B plug male) connector of the USB cable to the FX3U-USB-BD.
- 3) Connect the USB (A plug male) connector of the USB cable to the personal computer.
- 4) Turn ON the power supply of the PLC.

5) Turn ON the power supply of the personal computer.

#### **6. Driver Installation**

Please connect the USB cable to the personal computer. Install USB driver software from the included CD-ROM.

**Caution**

- Please confirm whether the installation is performed normally after the installation of the driver. Regarding confirmation, refer to Chapter 7.
- The driver is not installed properly when the process is canceled during installation. To complete installation, uninstall the driver, and install again. For the uninstallation procedure of the driver, refer to the following manual.

#### → **FX-USB-AW/FX3U-USB-BD User's Manual - USB Driver Installation Edition**

• This product requires USB Driver Installation for each USB port to be used. To use multiple USB ports, connect this product to each port, and install the driver each time.

The driver is not installed properly if the driver of a different version has already been installed. To complete installation, uninstall the driver, and install again. (With Windows Vista®, Windows® 7, Windows® 8/8.1 or Windows® 10, driver installation will occur automatically.

In other OS, depending on the PC environment, driver installation may occur automatically, or the location for the file may be required to be specified.)

#### <CD-ROM Drive> -<br><Win2000\_ME\_98> <WinVista\_XP> The USB driver for Windows® 98, Windows® 98SE, Windows® Millennium Edition (Me) and Windows® 2000 is stored. The USB driver for Windows® XP and Windows Vista® is stored. <Win7> The USB driver for Windows® 7 32-bit version is stored. <Win7\_64> The USB driver for Windows® 7 64-bit version is stored.  $\sim$ Min8 $\sim$ The USB driver for Windows® 8 is stored. <Win8\_1> The USB driver for Windows® 8.1 is stored. <Win10\_32> The USB driver for Windows® 10 32-bit version is stored.  $c$ Win10\_64> The USB driver for Windows® 10 64-bit version is stored.

# **6.1 Windows**® **98, Windows**® **98SE, Windows**® **Millennium Edition, Windows**® **2000, and Windows**® **XP**

Please install the driver with the following procedure.

The installation procedure is explained when connecting to a personal computer with Windows<sup>®</sup> XP

- Installation methods for Windows® 98, Windows® 98SE, Windows® mistaliation incurous for windows® 30, will<br>Millennium Edition, and Windows® 2000 will vary.
- 1) When the USB cable is connected to the personal computer, the following screen is displayed.

# und New Hardware Wizard Welcome to the Found New 47 Hardware Wizard wizard helps you install software fo **EVALUARIAN** <sup>(\*)</sup> If your hardware came with an installation CD<br>or floppy disk, insert it now. What do you want the wizard to do? (a) Install the software automatically (Recommended) nstall from a list or specific location (Advanced) Click Next to continue <Back Next> Cancel

Insert the included CD-ROM into the personal computer's CD-ROM drive. Click [ Next > 1 The installation of the USB driver software will begin.

- If using Windows® 98 or Windows® 98SE A window to select the location of the installation files will appear. Specify the USB driver software version as follows: **Ver. 1.20 or later**
- ver. 1.20 or later<br>Please select "Include this location in the search", and install by specifying the **"\Win2000\_ME\_98"** directory in the CD-ROM drive.

**Ver. 1.10** Please select "Include this location in the search", and install by specifying the **"\WinXP\_2000\_ME\_98"** directory in the CD-ROM drive. **Versions previous to Ver. 1.10**

Please select the CD-ROM drive.

- If using Windows® Millennium Edition or Windows® 2000 A window to select the location of the installation files will appear. Please select the CD-ROM drive.

2) The following screen is displayed. (Only in Windows® XP)

## .<br>Hardware Installation

The software you are installing for this hardware: EVIDER AN/APVSLUDE RD

has not passed Windows Logo testing to verify its compatibility<br>with Windows XP. IT ell me why this testing is important.]

Continuing your installation of this software may imp. Lontunung your installation of this soltware may impact<br>or destablize the correct operation of your system<br>either immediately or in the future. Microsoft strongly<br>recommends that you stop this installation now and<br>contact

## Continue Anyway STOP Installation

- Click [ Continue Anyway ].
- 3) The completion screen is displayed. Click [ Finish ].
- 
- If using Windows® 2000 or Windows® XP, proceed to step 4). - If Windows® 98, Windows® 98SE or Windows® Millennium Edition is used, installation of the USB Serial Port software begins, and ends automatically. The CD-ROM can be removed from the personal computer at this time. The installation of the USB driver software is completed.

Next, please confirm whether the installation is performed normally. Regarding confirmation, refer to Chapter 7.

### 4) The following screen is displayed.

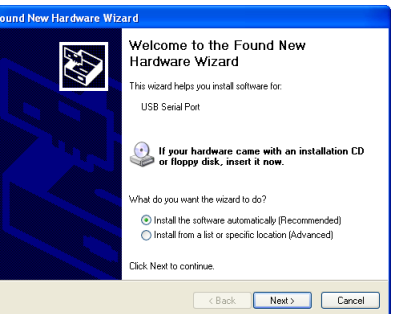

# Click [ Next > 1

- The installation of the USB Serial Port software will begin.
- If using Windows® 2000, a screen to select the location of the installation files is displayed
- Please select the CD-ROM drive. 5) The screen of 2) is displayed. (Only in Windows® XP)
- Click [ Continue Anyway ].
- 6) The completion screen is displayed.
- Click [ Finish ]. The installation of the USB Serial Port software will finish.
- The CD-ROM (USB driver software) can be removed from the personal computer
- at this time. Next, please confirm whether the installation is performed normally. Regarding confirmation, refer to Chapter 7.
- **6.2 Windows Vista**®**, Windows**® **7, Windows**® **8/8.1, Windows**® **10** For the installation procedure of the driver, refer to the following manual.
- → **FX-USB-AW/FX3U-USB-BD User's Manual USB Driver Installation Edition**

# **7. Installation Confirmation of Driver**

Procedure for confirming the installation of the driver is described below. Please perform the following procedure, where the FX3U-USB-BD is connected to the personal computer.

Windows® XP example follows.

- In Windows® XP, click [ Start ] → [ Control Panel ] → [ Performance and Maintenance ]  $\rightarrow$  [ System  $\rightarrow$  [ Hardware  $\rightarrow$  [ Device Manager ] and the window below will be displayed.
	- Please confirm the COM number to which the driver is allocated (COM and LPT).
- If using Windows® 98, Windows® 98SE, Windows® Millennium Edition or Windows® 2000

A screen that is equivalent to the one below is displayed by clicking [ My Computer ] → [ Control Panel ] → [ System ] → [ Device Manager ] in the menu of the personal computer.

• If using Windows Vista®

A screen that is equivalent to the one below is displayed by clicking [ Start ] → [ Control Panel 1 → [ Hardware and Sound 1 → [ Device Manager 1 in the menu of the personal computer.

### **When user account control is enabled**

Only when user account control is enabled will the "user account control" screen be displayed.

- Click [ Continue ], when displayed.
- If using Windows<sup>®</sup> 7

A screen that is equivalent to the one below is displayed by clicking [ Start ] → [ Control Panel ] → [ System and Security ] → [ Device Manager ] in the menu of the personal computer.

• If using Windows® 8/8.1

A screen that is equivalent to the one below is displayed by clicking [ Start ]  $\rightarrow$  [ All apps ] → [ Control Panel ] → [ System and Security ] → [ Device Manager ] in the menu of the personal computer

• If using Windows<sup>®</sup> 10

A screen that is equivalent to the one below is displayed by clicking  $[$  Start  $] \rightarrow$ [ Windows System ] → [ Control Panel ] → [ Hardware and Sound ] → [ Device

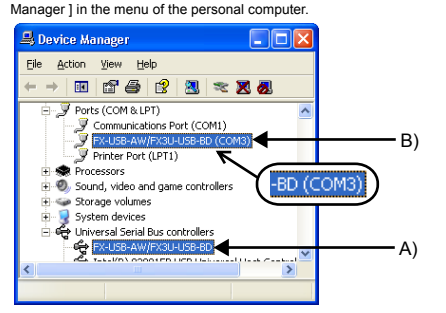

### **Check following:**

- 1) "FX-USB-AW/FX3U-USB-BD" is displayed at A), as part of the list of the "Universal Serial Bus controllers".
- 2) "FX-USB-AW/FX3U-USB-BD (COM\*)" is displayed at B), as part of the serial port list.
- \* indicates the COM number used in FX3U-USB-BD.
- $3)$  **is not displayed**

# **Identification result:**

- If 1) through 3) are all confirmed, installation is normal. Select the programming software COM number as the COM number currently assigned on the screen above.
- If any one of 1) through 3) is not satisfied, installation is not normal. (If the USB serial port software is not installed or the installation procedure is canceled in process are possible causes) In this case, please start the installation procedure again from the beginning, after
- uninstalling the driver. For the installation procedure of the driver, refer to Chapter 6. For the uninstallation procedure of the driver, refer to the following manual. → **FX-USB-AW/FX3U-USB-BD User's Manual - USB Driver Installation Edition**

# **8. Uninstalling Driver**

For the uninstallation procedure of the driver, refer to the following manual. → **FX-USB-AW/FX3U-USB-BD User's Manual - USB Driver Installation Edition**

# **9. Caution on use**

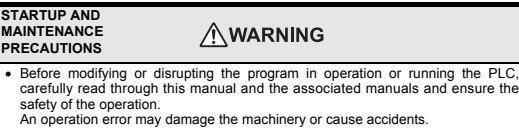

# **STARTUP AND**

- **MAINTENANCE ACAUTION PRECAUTIONS**
- Do not disassemble or modify the PLC.
- Doing so may cause fire, equipment failures, or malfunctions. \* For repair, contact your local Mitsubishi Electric representative.
- Do not drop the product or exert strong impact to it.
- Doing so may cause damage.

#### **DISPOSAL**   $\land$ CAUTION **PRECAUTIONS**

• Please contact a certified electronic waste disposal company for the environmentally safe recycling and disposal of your device.

#### **PANSPORTATION AND**  $\Lambda$ CAUTION **STORAGE PRECAUTIONS**

- The product is a precision instrument. During transportation, avoid impacts large than those specified in the general specifications by using dedicated packaging boxes and shock-absorbing palettes. Failure to do so may cause failures in the product. After transportation, verify operation of the product and check for damage of the mounting part, etc.
- The expansion board cannot be connected to any FX3UC Series PLC other than FX3UC-32MT-LT(-2).
- Only one expansion board can be used per main unit.
- Additional expansion boards such as the FX3U-232-BD, FX3U-422-BD or FX3U-485- BD cannot be installed/used together with the FX3U-USB-BD.
- FX3U-USB-BD and a personal computer are connected and the PLC is turned on, and then operations such as write, read, and monitor are tried for the first time using a programming tool, a communication error message may be displayed. In such a case, clear the message and try the operations again.
- If a communication error message appears while operating the programming tool (when executing 'Write to PLC', 'Read from PLC', or 'Monitor'), disconnect the USB
- cable once (from either the personal computer or the FX3U-USB-BD) and connect it again. Then clear the error message and choose Write, Read, or Monitor again. • The programming tool may not be operated properly due to a contact failure at
- connectors or wire breakage. Make sure to save the program before transferring or changing it.

# **10. Troubleshooting**

• If communication cannot be established between the PLC and a personal computer using the FX3U-USB-BD, confirm the following status by checking the SD LED and RD LED in the FX3U-USB-BD.

# **The status of SD LED and RD RED**

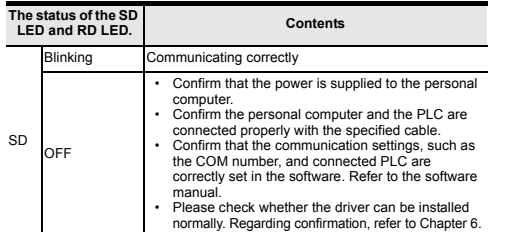

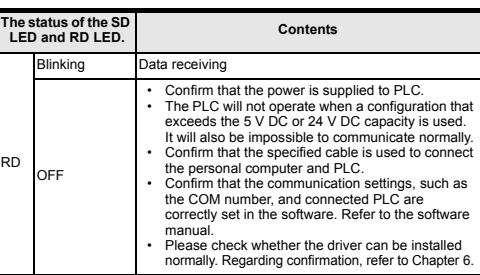

• When driver installation is required after already establishing USB communication. → This product requires USB Driver Installation for each USB port to be connected. Connect the product to a driver-installed USB port, or install the driver for the current port.

The driver is not installed properly if the driver of a different version has already been installed. To complete installation, uninstall the driver, and install again.

# 「电器电子产品有害物质限制使用标识要求」的表示方式

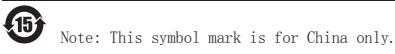

部件名称

外壳 印刷基板

可编程 控制器

**Warranty**

•

and other tasks.

Mitsubishi Electric.

含有有害6物质的名称,含有量,含有部品

铅  $(p<sub>b</sub>)$ 汞  $(Hg)$ 镉  $(Cd)$ 

×

 $\circ$   $\circ$ 

本表格依据SJ/T 11364的规定编制。

规定的限量要求以下。

26572规定的限量要求。

基于中国标准法的参考规格: GB/T15969.2

本产品中所含有的有害6物质的名称,含有量,含有部品如下表 所示。 产品中有害物质的名称及含量

有害物质

六价铬  $(Cr(V))$ 

○○ ○ ○ ○ ○○ ○ ○

多溴联苯  $(PRR)$ 

多溴 二苯醚 (PBDE)

This manual confers no industrial property rights or any rights of any other kind, nor does it confer any patent licenses. Mitsubishi Electric Corporation cannot be held responsible for any problems involving industrial property rights which may

○:表示该有害物质在该部件所有均质材料中的含量均在GB/T 26572

×:表示该有害物质至少在该部件的某一均质材料中的含量超出GB/T

**For safe use** This product has been manufactured as a general-purpose part for general industries, and has not been designed or manufactured to be incorporated in

• Before using the product for special purposes such as nuclear power, electric power, aerospace, medicine or passenger movement vehicles, consult with

This product has been manufactured under strict quality control. However • when installing the product where major accidents or losses could occur if the product fails, install appropriate backup or failsafe functions in the system.

HEAD OFFICE : TOKYO BUILDING, 2-7-3 MARUNOUCHI, CHIYODA-KU, TOKYO 100-8310, JAPAN

**MITSUBISHI ELECTRIC CORPORATION** 

Exclusion of loss in opportunity and secondary loss from warranty liability Regardless of the gratis warranty term, Mitsubishi shall not be liable for compensation to: (1) Damages caused by any cause found not to be the responsibility of Mitsubishi. (2) Loss in opportunity, lost profits incurred to the user by Failures of Mitsubishi products. (3) Special damages and secondary damages whether foreseeable or not, compensation for accidents, and compensation for damages to products other than Mitsubishi products. (4) Replacement by the user, maintenance of on-site equipment, start-up test run

occur as a result of using the contents noted in this manual.

a device or system used in purposes related to human life.

### **Warranty**

Exclusion of loss in opportunity and secondary loss from warranty liability Regardless of the gratis warranty term, Mitsubishi shall not be liable for compensation to:<br>(1) Damages caused by any cause found not to be the responsibility of Mitsubishi.<br>(2) Loss in opportunity, lost profits incurred t

(3) Special damages and secondary damages whether foreseeable or not, compensation for accidents, and compensation for damages to products other than Mitsubishi products.<br>(4) Replacement by the user, maintenance of on-site

# **For safe use**

Depending on the circumstances, procedures indicated by  $\boxed{\triangle$ CAUTION may also cause severe injury. It is important to follow all precautions for personal safety.

FX3U-USB-BD units made in June, 2005 or later comply with the EC Directive (EMC Directive). Further information can be found in the following manual. However, the

- This product has been manufactured as a general-purpose part for general industries, and has not been designed or manufactured to be incorporated in a device or system used in purposes related to human life. Before using the product for special purposes such as nuclear power, electric
- power, aerospace, medicine or passenger movement vehicles, consult with Mitsubishi Electric. •
- This product has been manufactured under strict quality control. However, when installing the product where major accidents or losses could occur if the product fails, install appropriate backup or failsafe functions in the system. •

# **MITSUBISHI ELECTRIC CORPORATION**

FX3UC-32MT-LT does not comply with the EC Directive (EMC Directive),<br>Refer to the FX3U Series Hardware Manual (Manual No. JY997D50301)→ Refer to the FX3U Series Hardware Manual N<br>Manual No. JY997D31601) (Manual No. JY997 **Attention**

HEAD OFFICE : TOKYO BUILDING, 2-7-3 MARUNOUCHI, CHIYODA-KU, TOKYO 100-8310, JAPAN

**Side B**

**Side A JAPANESE**

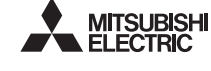

Programmable Controller MEI SEC-E

# **JY997D13501P**

**ENGLISH Side B**

March 2018

**Safety Precautions** (Read these precautions before use.) This manual classifies the safety precautions into two categories:

# AWARNING and ACAUTION

The FX3U-USB-BD (hereinafter called USB-BD) is an expansion board equipped with<br>an USB port (Mini-B plug, female) for USB communication.<br>By connecting the USB-BD and a personal computer with USB ports, program transfer to a PLC main unit and monitoring can be performed. **1.1 Incorporated Items**

# **Associated Manuals**

# **How to obtain manuals**

For product manuals or documents, consult with the Mitsubishi Electric dealer from who you purchased your product.

# **Applicable standards**

#### **INSTALLATION**   $A$  WADNING

This product is designed for use in industrial applications.

#### **INSTALLATION PRECAUTIONS**  $\triangle$ CAUTION

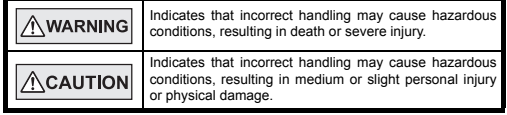

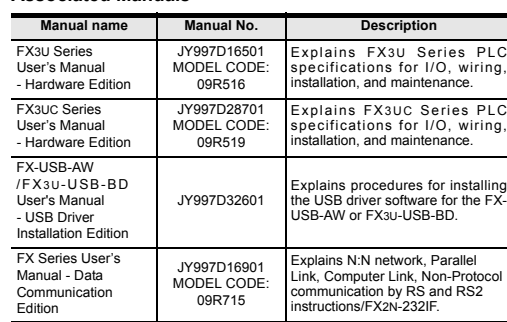

- 2) Using a flat head screwdriver as shown in the figure on the right, lift the dummy expansion board cover (fig. A) making sure not to damage the circuit board or electronic parts.
- 3) Remove the dummy expansion board cover (fig. A) perpendicularly away from the main unit.
- 4) Make sure the expansion board (fig. B) is in parallel with the main unit (fig. C) and attach it to the expansion board connector
- 5) Fix the expansion board (fig. B) to the main unit using the provided M3 tapping screws (fig. D). Tighten to a torque of 0.3 to 0.6 N⋅m

- The expansion board cannot be connected to FX3UC Series PLCs other than the FX3UC-32MT-LT(-2).
- Only one expansion board can be used per main unit.<br>
additional expansion boards such as the FX3U-232-BD, FX3U-422-BD or FX3U-485-<br>
BD cannot be installed/used together with the FX3U-USB-BD.<br>
For details on the system
- 

# **1. Outline**

# Verify that the following product and items are included in the package:

# **2. Installation**

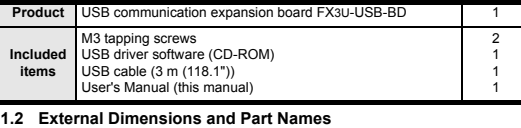

IN <sup>10</sup> <sup>11</sup> '<br>W-4

→ **Refer to the FX3U Series User's Manual - Hardware Edition** → **Refer to the FX3UC Series User's Manual - Hardware Edition**

- \*1 Use the USB driver for Windows® 98, Windows® 98SE, Windows® Im Edition and Windows® 2000 included in the USB driver Ver. 1.70.
- \*2 Use the USB driver for Windows® XP and Windows Vista® included in the USB driver software Ver. 1.70.<br>
\*3 Only the 32-bit version of this operating system is supported
- 
- <sup>2</sup>3 Only the 32-bit version of this operating system is supported.<br><sup>24</sup> USB driver Ver. 1.30 or later is applicable to Windows® 7 32-bit version.<br>USB driver Ver. 1.40 or later is applicable to Windows® 7 64-bit version.<br>
- \*5 Use the USB driver for Windows® 8 included in the USB driver software Ver. 1.70.
- 
- <sup>46</sup> Use the USB driver for Windows® 8.1 included in the USB driver software Ver. 1.70.<br>17 Use the USB driver for Windows® 10 included in the USB driver software Ver. 1.70<br>17 Ver. 1.70 CD-ROM will be included in the produ
	-
- [2] RD LED: Lighting while receiving data. (LED color: red) [7] Special adapter connector [8] USB Connector (To FX3U-USB-BD)<br>Mini-B plug male [3] SD LED: Lighting while sending data. Mini-B plug male (LED color: red) [9] USB Connector (To personal
- [4] USB Connector (Mini-B plug female) computer) A plug male

[5] Main unit connector

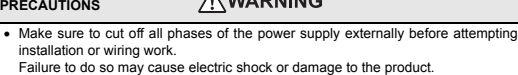

Please connect the USB cable to the personal computer. Install USB driver software from the included CD-ROM. **Caution**

- 
- Please confirm whether the installation is performed normally after the<br>Thestallation of the driver. Regarding confirmation, refer to Chapter 7.<br>• The driver is not installed properly when the process is canceled during<br>

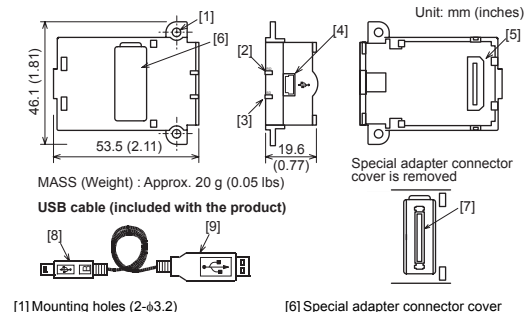

- This product requires USB Driver Installation for each USB port to be used. To use multiple USB ports, connect this product to each port, and install the driver each time.
- The driver is not installed properly if the driver of a different version has already<br>been installed. To complete installation, uninstall the driver, and install again.<br>(With Windows Vista®, Windows® 7, Windows® 8/8.1 or W

ata receiving

- Use the product within the generic environment specifications described in PLC main unit manual (Hardware Edition). Never use the product in areas with excessive dust, oily smoke, conductive dusts
- corrosive gas (salt air, Cl2, H2S, SO2 or NO2), flammable gas, vibration or<br>impacts, or expose it to high temperature, condensation, or rain and wind.<br>If the product is used in such conditions, electric shock, fire, malfun Use screwdrivers carefully when performing installation work, thus avoiding
- accident or product damage. • When drilling screw holes or wiring, make sure cutting or wire debris does not enter the ventilation slits.
- Failure to do so may cause fire, equipment failures or malfunctions.
- Do not touch the conductive parts of the product directly. Doing so may cause device failures or malfunctions.
- Connect expansion board securely to their designated connectors. Loose connections may cause malfunctions.

The following section describes the installation method for the FX3U/FX3UC-32MT-LT<br>(-2) Series PLC (FX3U Series PLC is used for the following example).<br>For more details on installation and removal, refer to the PLC main un

# **2.1 Installation Method**

1) Power off the PLC. Disconnect all the cables connected to the PLC. Demount the PLC from the DIN rail.

Specify the USB driver software version as follows:<br>**Ver. 1.20 or later**<br>Please select "Include this location in the search", and install by specifying<br>the "**\Win2000\_ME\_98"** directory in the CD-ROM drive. **Ver. 1.10**

Please select "Include this location in the search", and install by specifying<br>the "**\WinXP\_2000\_ME\_98"** directory in the CD-ROM drive.<br>**Versions previous to Ver. 1.10**<br>Please select the CD-ROM drive.

- If using Windows® Millennium Edition or Windows® 2000<br>A window to select the location of the installation files will appear.<br>Please select the CD-ROM drive.<br>2) The following screen is displayed. (Only in Windows® XP)

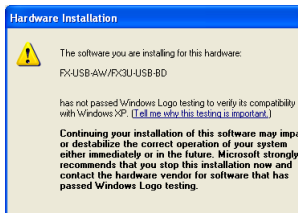

Continue Anyway STOP Installation

# **3. Specifications**

# **3.1 Applicable PLC**

# 4) The following screen is displayed. elcome to the Found New

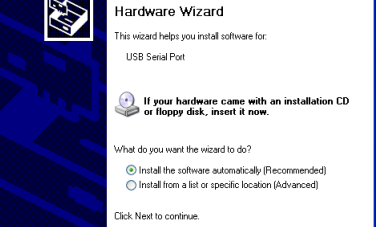

(Back Next) Cancel

# **3.2 General Specifications**

The general specifications are equivalent to the PLC main unit. For general specifications, refer to the following manuals. However, please do not perform any dielectric withstand voltage tests or insulation

resistance tests to this product. → **Refer to the FX3U Series User's Manual - Hardware Edition** → **Refer to the FX3UC Series User's Manual - Hardware Edition**

# **3.3 Power Supply Specification**

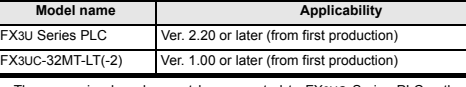

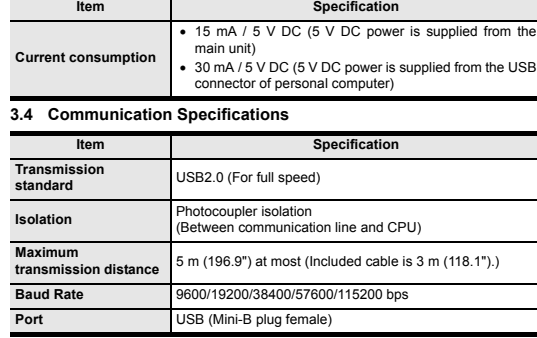

STOP FX3U-48MR/ES RUN

2)

A

3)

RUN STOP FX3U-48MR/ES FX3U-48M

4) D

B 5) D

C

# **3.5 System Requirements**

Check following:<br>1) "FX-USB-AW/FX3U-USB-BD" is displayed at A), as part of the list of the<br>"Universal Serial Bus controllers". 2) "FX-USB-AW/FX3U-USB-BD (COM\*)" is displayed at B), as part of the serial port

■ If 1) through 3) are all confirmed, installation is normal.<br>Select the programming software COM number as the COM number currently<br>assigned on the screen above.<br>■ If any one of 1) through 3) is not satisfied, installati

canceled in process are possible causes)<br>In this case, please start the installation procedure again from the beginning, after<br>uninstalling the driver. For the installation procedure of the driver, refer to Chapter 6.<br>For

3)  $\bullet$  is not displayed. **Identification result:**

If communication cannot be established between the PLC and a personal computer using the FX3U-USB-BD, confirm the following status by checking the SD LED and RD LED in the FX3U-USB-BD.

• Before modifying or disrupting the program in operation or running the PLC, carefully read through this manual and the associated manuals and ensure

**ACAUTION** 

AWARNING

# **4. System Configuration Connected equipment and connected cable**

# For details of the programming communication, refer to the following manual. → **Refer to the FX Series User's Manual - Data Communication Edition**

t disassemble or modify the PLC.<br>so may cause fire, equipment failures, or malfunctions Doing so may cause fire, equipment failures, or malfunctions. \* For repair, contact your local Mitsubishi Electric representative. • Do not drop the product or exert strong impact to it. Doing so may cause damage.

# **5. Connecting Procedure**

1) Power off the PLC.<br>2) Connect the USB (Mini-B plug male) connector of the USB cable to the<br>FX3U-USB-BD.<br>3) Connect the USB (A plug male) connector of the USB cable to the personal<br>computer.

4) Turn ON the power supply of the PLC. 5) Turn ON the power supply of the personal computer.

# **6. Driver Installation**

# → **FX-USB-AW/FX3U-USB-BD User's Manual - USB Driver Installation Edition**

铅 (Pb) 汞 (Hg) 镉<br>(Cd)

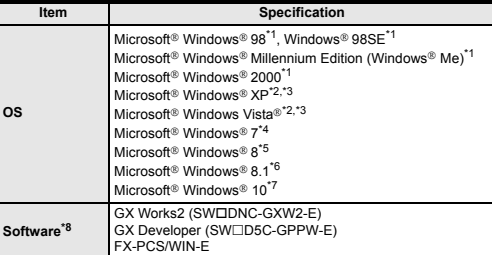

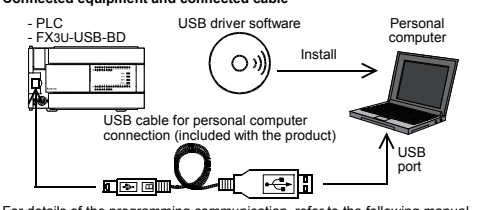

**USB driver software (Ver. 1.70) folder structure**

# **Edition, Windows**® **2000, and Windows**® **XP**

Please install the driver with the following procedure. The installation procedure is explained when connecting to a personal computer

with Windows® XP.<br>
• Installation methods for Windows® 98, Windows® 98SE, Windows®<br>
1) When the USB cable is connected to the personal computer, the following<br>
1) When the USB cable is connected to the personal computer, t

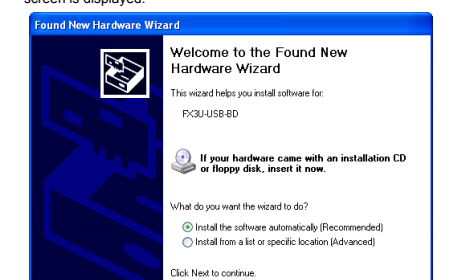

Click [ Next > ]. The installation of the USB driver software will begin.

- If using Windows® 98 or Windows® 98SE A window to select the location of the installation files will appear.

**6.1 Windows**® **98, Windows**® **98SE, Windows**® **Millennium**  <CD-ROM Drive> <Win2000\_ME\_98> <WinVista\_XP> The USB driver for Windows® XP and Windows Vista® is stored. The USB driver for Windows® 98, Windows® 98SE, Windows® Millennium Edition (Me) and Windows® 2000 is stored. <Win7> The USB driver for Windows® 7 32-bit version is stored. <Win7\_64> The USB driver for Windows® 7 64-bit version is stored. <Win8> The USB driver for Windows® 8 is stored. <Win8\_1> The USB driver for Windows® 8.1 is stored. <Win10\_32> The USB driver for Windows® 10 32-bit version is stored.  $c$ Win10\_64> The USB driver for Windows® 10 64-bit version is stored.

Click [ Continue Anyway ].

3) The completion screen is displayed. Click [ Finish ].

If using Windows® 2000 or Windows® XP, proceed to step 4).

If Windows® 98, Windows® 98SE or Windows® Millennium Edition is used,<br>installation of the USB Serial Port software begins, and ends automatically.<br>The CD-ROM can be removed from the personal computer at this time.<br>The inst

Please confirm the COM number to which the driver is allocated (COM and LPT).<br>● If using Windows® 98, Windows® 98SE, Windows® Millennium Edition or<br>Windows® 2000

# Click [ Next > ]. The installation of the USB Serial Port software will begin.

- If using Windows® 2000, a screen to select the location of the installation files is displayed. Please select the CD-ROM drive.
- 
- 
- 5) The screen of 2) is displayed. (Only in Windows® XP) Click [ Continue Anyway ]. 6) The completion screen is displayed. Click [ Finish ].
- The installation of the USB Serial Port software will finish. The CD-ROM (USB driver software) can be removed from the personal computer at this time.
- Next, please confirm whether the installation is performed normally. Regarding confirmation, refer to Chapter 7.

**6.2 Windows Vista**®**, Windows**® **7, Windows**® **8/8.1, Windows**® **10**

For the installation procedure of the driver, refer to the following manual. → **FX-USB-AW/FX3U-USB-BD User's Manual - USB Driver Installation Edition 7. Installation Confirmation of Driver**

Procedure for confirming the installation of the driver is described below. Please perform the following procedure, where the FX3U-USB-BD is connected to the

personal computer. Windows® XP example follows.

A screen that is equivalent to the one below is displayed by clicking [ Start ] → [ Control<br>Panel ] → [ Hardware and Sound ] → [ Device Manager ] in the menu of the personal<br>computer.

• In Windows® XP, click [ Start ] → [ Control Panel ] → [ Performance and Maintenance ] → [ System ] → [ Hardware ] → [ Device Manager ] and the window below will be displayed.

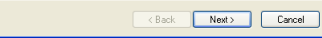

**Insert of the inclusion of the inclusion of the inclusion of the inclusion of the inclusion of the inclusion of the inclusion of the inclusion of the inclusion of the inclusion of the inclusion of the inclusion of the inc** 

A screen that is equivalent to the one below is displayed by clicking [ My Computer ] → [ Control Panel ] → [ System ] → [ Device Manager ] in the menu of the personal

computer. • If using Windows Vista®

**When user account control is enabled** Only when user account control is enabled will the "user account control" screen be displayed. Click [ Continue ], when displayed.

• If using Windows® 7

A screen that is equivalent to the one below is displayed by clicking  $[Start] \rightarrow [Control]$ Panel ] → [ System and Security ] → [ Device Manager ] in the menu of the personal compute

If using Windows<sup>®</sup> 8/8.1

A screen that is equivalent to the one below is displayed by clicking [ Start ] → [ All<br>apps ] → [ Control Panel ] → [ System and Security ] → [ Device Manager ] in the<br>menu of the personal computer.

• If using Windows® 10<br>A screen that is equivalent to the one below is displayed by clicking [Start ] →<br>[ Windows System ] → [ Control Panel ] → [ Hardware and Sound ] → [ Device<br>Manager ] in the menu of the personal com

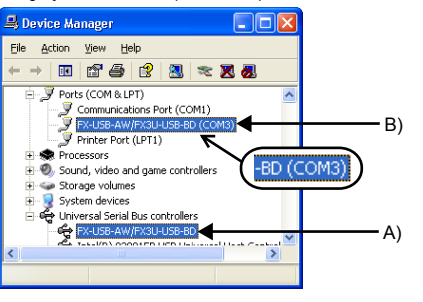

list. \* indicates the COM number used in FX3U-USB-BD.

**8. Uninstalling Driver**

For the uninstallation procedure of the driver, refer to the following manual. → **FX-USB-AW/FX3U-USB-BD User's Manual - USB Driver Installation Edition**

**9. Caution on use** 

safety of the operation.

# **10. Troubleshooting**

s

# **The status of SD LED and RD RED**

**STARTUP AND MAINTENANCE PRECAUTIONS**

An operation error may damage the machinery or cause accidents.

**STARTUP AND MAINTENANCE PRECAUTIONS**

**DISPOSAL PRECAUTIONS**

### environmentally safe recycling and disposal of your device. **TRANSPORTATION AND ∆CAUTION STORAGE PRECAUTIONS**

• The product is a precision instrument. During transportation, avoid impacts larger<br>than those specified in the general specifications by using dedicated packaging<br>boxes and shock-absorbing palettes. Failure to do so may product. After transports<br>of the mounting part, etc.

Please contact a certified electronic waste disposal company for the

 $\triangle$ CAUTION

- The expansion board cannot be connected to any FX3UC Series PLC other than FX3UC-32MT-LT(-2).
- 
- Only one expansion board can be used per main unit. Additional expansion boards such as the FX3U-232-BD, FX3U-422-BD or FX3U-485-
- BD cannot be installed/used together with the FX3U-USB-BD.<br>• FX3U-USB-BD and a personal computer are connected and the PLC is turned on,<br>and then operations such as write, read, and monitor are tried for the first time usi
- If a communication error message appears while operating the programming tool (when executing "Write to PLC", Tead from PLC', or Monitor"), disconnect the USB cable once (from either the personal computer or the FX3U-USB
- 

connectors or wire preakage.<br>Make sure to save the program before transferring or changing it.

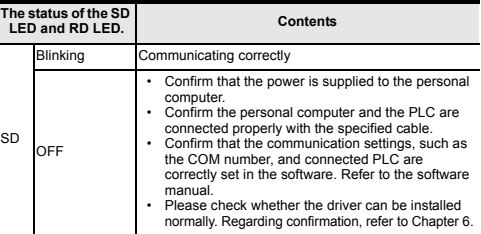

• When driver installation is required after already establishing USB communication. → This product requires USB Driver Installation for each USB port to be connected. Connect the product to a driver-installed USB port, or install the<br>driver for the current port.<br>The driver is not installed properly if the driver of a different version has already been installed. To complete installation, uninstall the driver, and

• Confirm that the power is supplied to PLC.<br>The PLC will not operate when a configuration that<br>exceeds the 5 V DC or 24 V DC capacity is used.<br>It will also be impossible to communicate normally.<br>• Confirm that the specifi

install again.

RD

OFF

This manual confers no industrial property rights or any rights of any other kind, nor does it confer any patent licenses. Mitsubishi Electric Corporation cannot be<br>held responsible for any problems involving industrial property rights which may<br>occur as a result of using the contents noted in this manua

correctly set in the software. Refer to the software

manual.

• Please check whether the driver can be installed normally. Regarding confirmation, refer to Chapter 6.

**The status of the SD LED and RD LED. Contents**

Note: This symbol mark is for China only.

含有有害6物质的名称,含有量,含有部品 本产品中所含有的有害6物质的名称,含有量,含有部品如下表

所示。

45

产品中有害物质的名称及含量

本表格依据SJ/T 11364的规定编制。

 $\circ$   $\circ$ 

- ○:表示该有害物质在该部件所有均质材料中的含量均在GB/T 26572 规定的限量要求以下。
- ×:表示该有害物质至少在该部件的某一均质材料中的含量超出GB/T 26572规定的限量要求。

基于中国标准法的参考规格: GB/T15969.2

部件名称

有害物质

 $\begin{array}{c|c|c|c|c|c} \hline \circ & \circ & \circ & \circ \end{array}$ 

六价铬 (Cr(VI)) 多溴联苯 (PBB)

 $\begin{array}{c|c|c|c|c|c|c|c|c} \hline \circ & \circ & \circ & \circ \end{array}$ 

多溴 二苯醚 (PBDE)

可编程 控制器 外壳 印刷基板

×

「电器电子产品有害物质限制使用标识要求」的表示方式

# FX3U-USB-BD

# USER'S MANUAL

other countries. The company and product names described in this manual are registered trademarks or the trademarks of their respective companies.

Effective March 2018 Specifications are subject to change without notice.

© 2005 Mitsubishi Electric Corporation

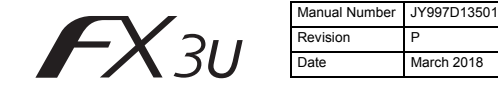

This manual describes the part names, dimensions, mounting, and specifications<br>of the product. Before use, read this manual and the manuals of all relevant<br>products fully to acquire proficiency in handling and operating th